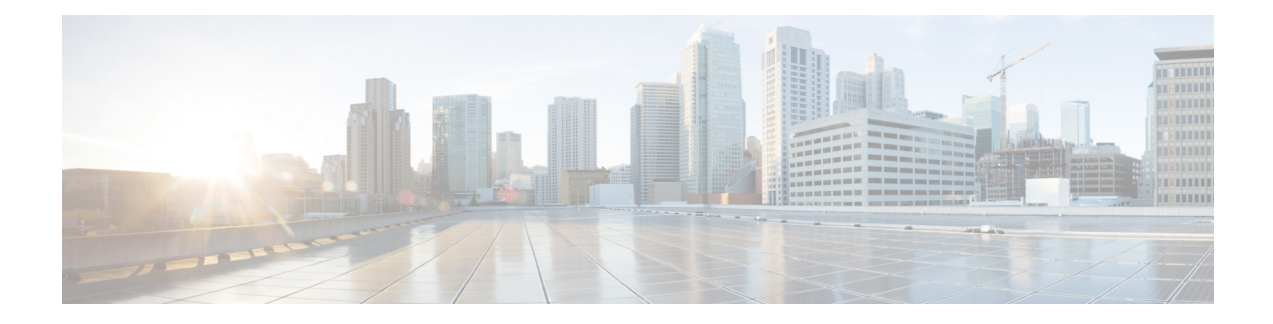

# **Cisco SVO Admin Plane**

This chapter describes the admin plane that used in Cisco NCS 2000 SVO and its related tasks.

- Cisco SVO Admin Plane [Overview,](#page-0-0) on page 1
- Network [Configuration](#page-2-0) File, on page 3
- Prepare the Network [Configuration,](#page-7-0) on page 8
- [Recommended](#page-8-0) Hardware, on page 9
- [Recommended](#page-8-1) Software, on page 9
- [Recommended](#page-8-2) Resource for Virtual Machines, on page 9
- Required Network [Resources,](#page-9-0) on page 10
- Install the [External](#page-11-0) Server, on page 12
- Run the SVO [Installation](#page-12-0) Tool, on page 13
- Log into the Cisco SVO [Admin](#page-13-0) Plane, on page 14
- SVO [Admin](#page-14-0) Plane Home Page, on page 15
- SVO [Instances,](#page-14-1) on page 15
- IP [Filtering,](#page-18-0) on page 19
- [Reset](#page-19-0) the SVO Card, on page 20
- Download [Diagnostic](#page-19-1) Log Files, on page 20

# <span id="page-0-0"></span>**Cisco SVO Admin Plane Overview**

Cisco SVO admin plane is responsible for turning up the shelf virtualization orchestration services for the network elements (NE). It is a web user interface that facilitates the installation of the SVO software and configures the NE instances and orchestrates high availability (HA) services.

The admin plane is supported both on the external server and the SVO card. The admin plane allows you to create, update, manage, and delete SVO NE instances.

To achieve high availability for the exernal server, the SVO software is installed on two servers in local and remote locations. In the case of the SVO card, two SVO line cards are installed in two different chassis of the ROADM node. The two external servers or two SVO cards are connected by two intercommunication links—through the HA network (primary link) and through the devices network (secondary link). Both links are used for the communication between the admin planes. The primary link is also responsible for replicating all the configuration transactions that are performed on each active SVO instance to the related standby SVO instance.

All the networking configuration data required by the admin plane is present in a file shared by both the SVO cards or external servers. When creating a new SVO instance, you can configure the management interface address, while the other parameters are automatically selected by the admin plane based on the constraints defined in the configuration file.

The admin planes coordinate to automatically assign active and standby roles to the SVO instances. The admin planes can also perform an automatic switchover that promotes the standby instance to active when software or hardware faults affect the active instance.

The Cisco SVO admin plane allows you to:

- Create the super user for the SVO card model or the admin user for the external server model.
- Create, update, or delete SVO instances of type ROADM, OLA, DGE, or TXP. You can also view the details of the SVO instances.

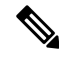

The first SVO instance created on the SVO card is always a ROADM instance. Subsequent SVO instances can be OLA, DGE, or TXP. **Note**

- Control, monitor, and performs health checks of the SVO instances.
- Auto switch SVO instances during a software or hardware fault in the SVO cards or servers.
- Force a manual switch between the active and standby SVO instances.
- View parameters of the network configuration file.
- View a list of allowed and blocked IP addresses
- Troubleshoot using diagnostics. A zip file containing the log filesfrom the admin plane can be downloaded.
- Reset the SVO card to factory defaults. This action erases all containers and configurations on the SVO card.

The following table highlights the differences between the two types of system installation.

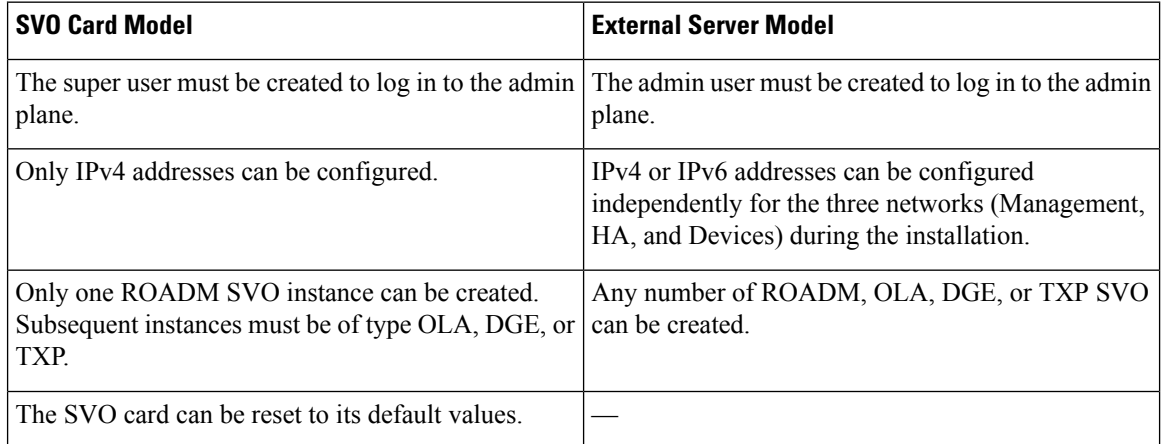

## <span id="page-2-0"></span>**Network Configuration File**

Network configuration file defines all the information that is related to the servers and the networking infrastructure that is required to set up the SVO functionalities. See Required Network [Resources](#page-9-0) section to define the networks.

The *network.yml* configuration file starts with the **server-name** field. The **server-name** field refers to the **name** field of the server in which the installation executes.

The configuration files that are used for the installation in high availability networks on two servers or VMs contain different values in the **server-name** field for the respective servers.

The *network.yml* configuration file contains two main sections, one for each server or VM of the cluster.

For each server section, there are three fields:

- name—Server name (editable)
- mgmt-port—Not editable (value is 443)
- ha-agent-port—Not editable (value is 5480)

SVO network architecture is based on four networks. Each section in a *network.yml* file defines the following networks:

- **Management**—The management ports of the admin plane and SVO instances belong to this network.
- **High Availability**—This network is used for SVO database replication and communication between the admin planes.
- **Private HA Network**—This network is used only for communicating between the admin plane and the local SVO instances in certain processes such as node activation. It doesn't use external networking resources.
- **Devices**—This network is used for connecting the NCS 2000 devices. The devices must be reachable through this subnet. If the admin plane is unable to communicate with its peer server on the primary high availability network, it uses a link on this network as an alternative way to communicate.

The **Private HA Network** is local to the server or VM. The other three networks are exposed outwards and they must have three different subnets.

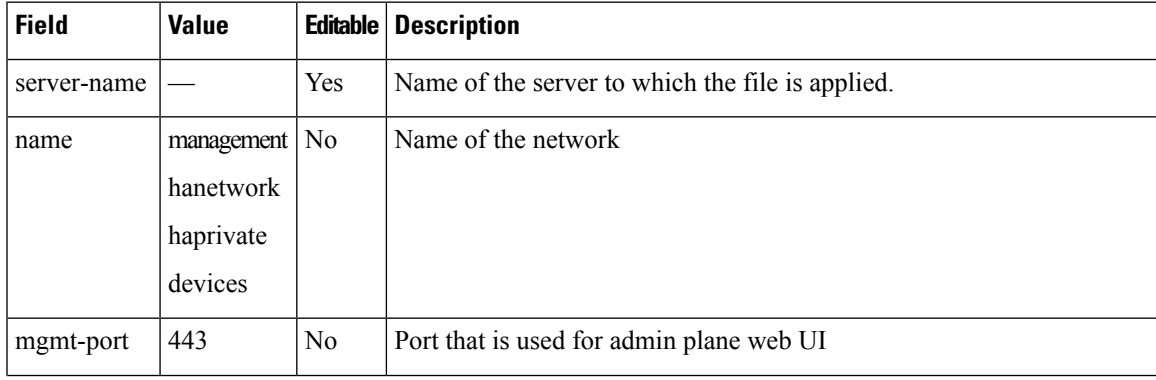

The following table describes the fields in the *network.yml* configuration files.

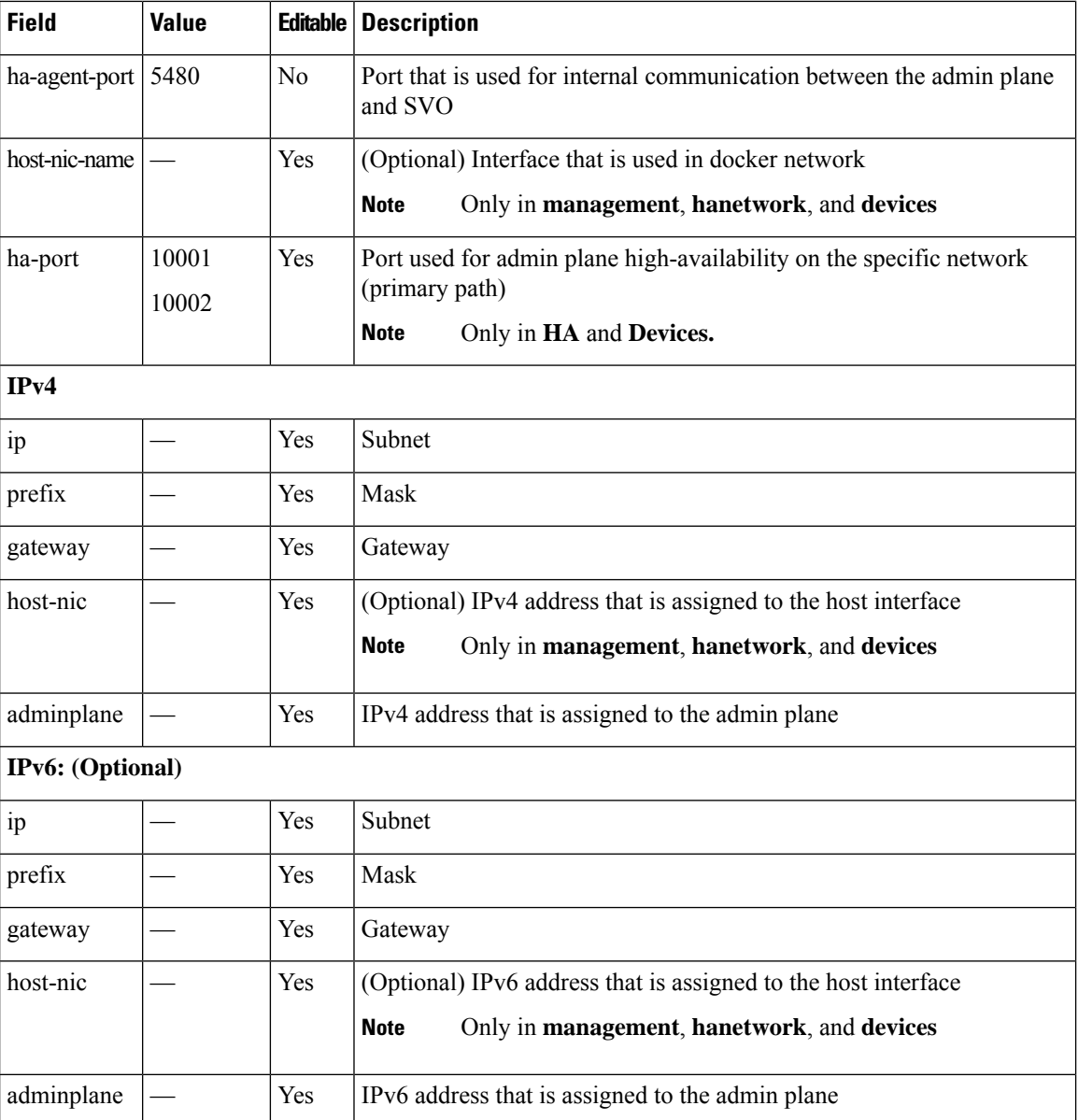

The following sections contain one example of *network.yml* file for IPv4 configuration and one for IPv6 configuration.

To create the configuration file, use one of the following templates.

### **IPv4 Network YAML Configuration File Sample**

```
server-name: VM1
servers:
 - name: VM1
   mgmt-port: 443
   ha-agent-port: 5480
   mgmt:
     name: management
```
host-nic-name: ens192 ipv4: ip: 10.58.233.0 prefix: 24 gateway: 10.58.233.1 host-nic: 10.58.233.75 adminplane: 10.58.233.76 ha: name: hanetwork host-nic-name: ens224 ha-port: 10001 ipv4: ip: 192.168.1.0 prefix: 24 gateway: 192.168.1.1 adminplane: 192.168.1.4 host-nic: 192.168.1.2 haprivate: name: haprivate ipv4: ip: 192.168.3.0 prefix: 24 gateway: 192.168.3.1 adminplane: 192.168.3.2 devices: name: devices host-nic-name: ens256 ha-port: 10002 ipv4: ip: 192.168.2.0 prefix: 24 gateway: 192.168.2.1 adminplane: 192.168.2.4 host-nic: 192.168.2.2 - name: VM2 mgmt-port: 443 ha-agent-port: 5480 mgmt: name: management host-nic-name: ens192 ipv4: ip: 10.58.233.0 prefix: 24 gateway: 10.58.233.1 host-nic: 10.58.233.77 adminplane: 10.58.233.78 ha: name: hanetwork host-nic-name: ens224 ha-port: 10001 ipv4: ip: 192.168.1.0 prefix: 24 gateway: 192.168.1.1 adminplane: 192.168.1.5 host-nic: 192.168.1.3 haprivate: name: haprivate ipv4: ip: 192.168.3.0 prefix: 24 gateway: 192.168.3.1 adminplane: 192.168.3.2

```
devices:
 name: devices
 host-nic-name: ens256
 ha-port: 10002
 ipv4:
   ip: 192.168.2.0
   prefix: 24
   gateway: 192.168.2.1
   adminplane: 192.168.2.5
   host-nic: 192.168.2.3
```
#### **IPv6 Network YAML Configuration File Sample**

Networking infrastructure requires all the *network.yml* files with IPv6 section to have an IPv4 section.

In the following example, the IPv6 section has been configured for the three networks: management, high availability, and devices.

It is not mandatory that all networks must be configured in IPv6. Each network is independent of others.

#### **Table 1: Network Types**

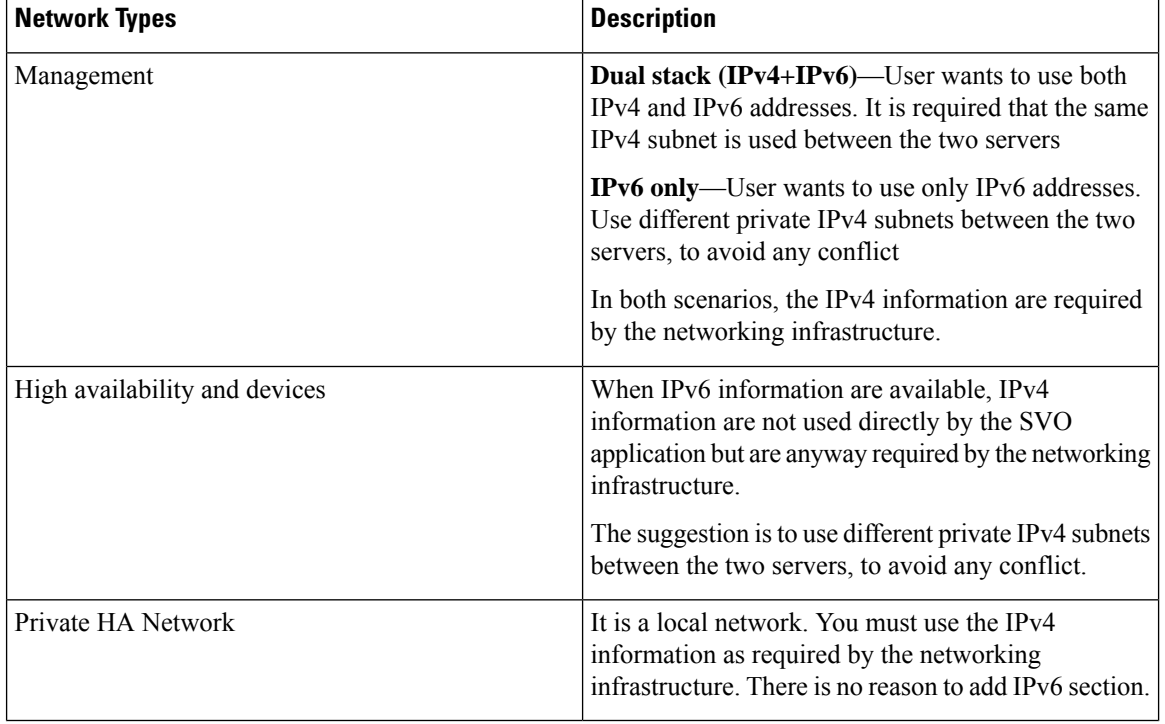

```
server-name: VM1
```

```
servers:
 - name: VM1
   mgmt-port: 443
   ha-agent-port: 5480
   mgmt:
     name: management
     host-nic-name: ens192
     ipv4:
        ip: 10.58.233.0
        prefix: 24
```

```
gateway: 10.58.233.1
     adminplane: 10.58.233.72
    ipv6:
     ip: 2001:420:4491:2004::233:0
     prefix: 112
      gateway: 2001:420:4491:2004::233:2
     host-nic: 2001:420:4491:2004::233:70
     adminplane: 2001:420:4491:2004::233:72
 ha:
   name: hanetwork
   host-nic-name: ens224
   ha-port: 10001
   ipv4:
     ip: 192.168.80.0
     prefix: 24
     gateway: 192.168.80.1
     adminplane: 192.168.80.2
    ipv6:
     ip: 2001:db8:abc:111::0
     prefix: 64
     gateway: 2001:db8:abc:111::1
     adminplane: 2001:db8:abc:111::4
     host-nic: 2001:db8:abc:111::2
 haprivate:
   name: haprivate
   ipv4:
     ip: 192.168.3.0
     prefix: 24
     gateway: 192.168.3.1
     adminplane: 192.168.3.2
  devices:
   name: devices
   host-nic-name: ens256
   ha-port: 10002
   ipv4:
     ip: 192.168.81.0
     prefix: 24
     gateway: 192.168.81.1
     adminplane: 192.168.81.2
   ipv6:
     ip: 2001:db8:abc:222::0
     prefix: 64
     gateway: 2001:db8:abc:222::1
      adminplane: 2001:db8:abc:222::4
     host-nic: 2001:db8:abc:222::2
- name: VM2
 mgmt-port: 443
 ha-agent-port: 5480
 mgmt:
   name: management
   host-nic-name: ens192
   ipv4:
     ip: 10.58.233.0
     prefix: 24
     gateway: 10.58.233.1
     adminplane: 10.58.233.73
    ipv6:
     ip: 2001:420:4491:2004::233:0
     prefix: 112
      gateway: 2001:420:4491:2004::233:2
     host-nic: 2001:420:4491:2004::233:71
     adminplane: 2001:420:4491:2004::233:73
 ha:
```

```
name: hanetwork
 host-nic-name: ens224
 ha-port: 10001
 ipv4:
    ip: 192.168.83.0
    prefix: 24
    gateway: 192.168.83.1
    adminplane: 192.168.83.3
  ipv6:
    ip: 2001:db8:abc:111::0
    prefix: 64
    gateway: 2001:db8:abc:111::1
    adminplane: 2001:db8:abc:111::5
    host-nic: 2001:db8:abc:111::3
haprivate:
 name: haprivate
 ipv4:
    ip: 192.168.3.0
    prefix: 24
    gateway: 192.168.3.1
    adminplane: 192.168.3.3
devices:
 name: devices
 host-nic-name: ens256
 ha-port: 10002
 ipv4:
    ip: 192.168.84.0
    prefix: 24
    gateway: 192.168.84.1
    adminplane: 192.168.84.3
  ipv6:
    ip: 2001:db8:abc:222::0
    prefix: 64
    gateway: 2001:db8:abc:222::1
    adminplane: 2001:db8:abc:222::5
    host-nic: 2001:db8:abc:222::3
```
## <span id="page-7-0"></span>**Prepare the Network Configuration**

Use this task to prepare the network configuration for the external server model or the SVO card model.

#### **Before you begin**

See Network [Configuration](#page-2-0) File, on page 3.

#### **Procedure**

**Step 1** Create a configuration file (*network.yml*) for each server with the networking configuration data. This file is uploaded during the installation.

**Step 2** Cable and configure the related network interfaces (physical or virtual).

Both the configuration files are identical and contain the data for both the servers in HA. The only difference is the *server-name* attribute that contains the name of the server to which the file is applied.

Ш

## <span id="page-8-0"></span>**Recommended Hardware**

The hardware recommendation is based on the Cisco UCS configuration with the VMWare ESXi-7.0U1c.

```
Note
```
In VMWare ESXi, configure the Security Policy of virtual switches as follow:

```
Allow promiscuous mode: yes
Allow forged transmits: yes
Allow MAC changes: yes
```
- Cisco UCS-C220-M5SX
- 32 CPUs (2x Intel Xeon Gold 5218 CPU @ 2.30GHz)
- 256GB RAM
- 2x 480GB SSD (Raid)
- MLOM NIC for additional network interfaces

## <span id="page-8-1"></span>**Recommended Software**

The following are the recommended OS versions.

- CentOS Linux release 7.9.2009 (Docker Engine 19.03.8)
- CentOS Linux release 8.3.2011 (Docker Engine 20.10.5)

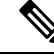

```
Note
```
CentOS 7 active support ends in December 2024 (recommended)

CentOS 8 active support ends in December 2021

## <span id="page-8-2"></span>**Recommended Resource for Virtual Machines**

The following sections provide information on the resources that are required to define SVO instances. In case of high availability, it is recommended to have the same resources on both the VMs.

#### **CPU**

- One virtual CPU for each ROADM node
- One virtual CPU for every three OLA, DGE, or TXP nodes

#### **Memory**

- 2 GB for admin plane
- 3 GB for each OLA, DGE, TXP, or ROADM with 2, 3 or 4 degrees
- 4 GB for each ROADM with 5, 6, 7 or 8 degrees
- 8 GB for each ROADM with more than 8 degrees

### **Disk Space**

5 GB for each SVO instance

# <span id="page-9-0"></span>**Required Network Resources**

Network resources that must be planned in the design phase are related to three different subnets.

The following table describes the different networks.

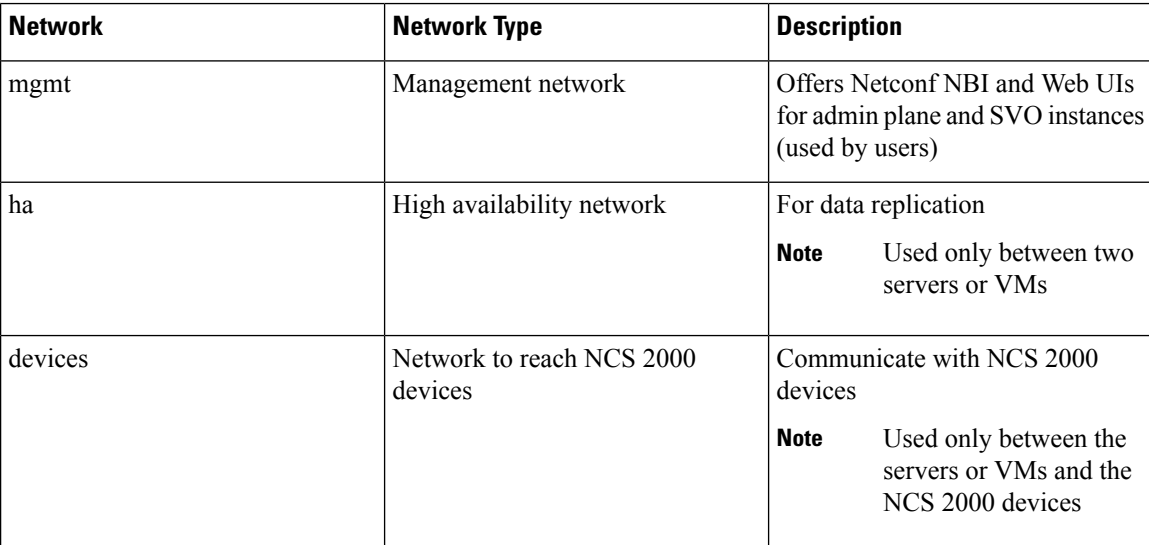

#### **Table 2: Network Type**

The following figure illustrates the management of an NE before and after the introduction of SVO.

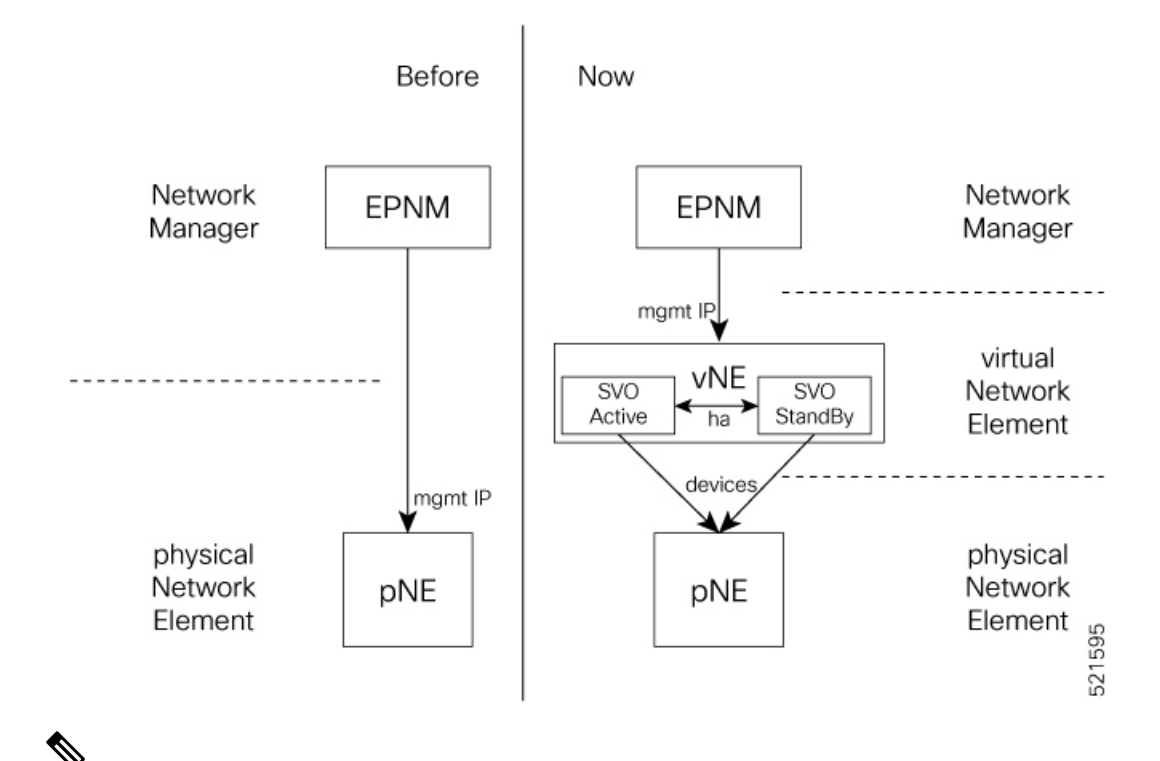

#### **Figure 1: Network Element Before and After SVO**

For each virtual NE, represented by a SVO instance, there is a single management IP address. The status of the management interface, Up or Down, is aligned with the status of the SVO, active or standby. **Note**

If SVO is active, the management interface is Up. If SVO is standby, the management interface is Down.

The status, active or standby, is orchestrated by admin plane.

In the following table, the data to define the size of the subnets to set up HA network and the description of each network and its usage.

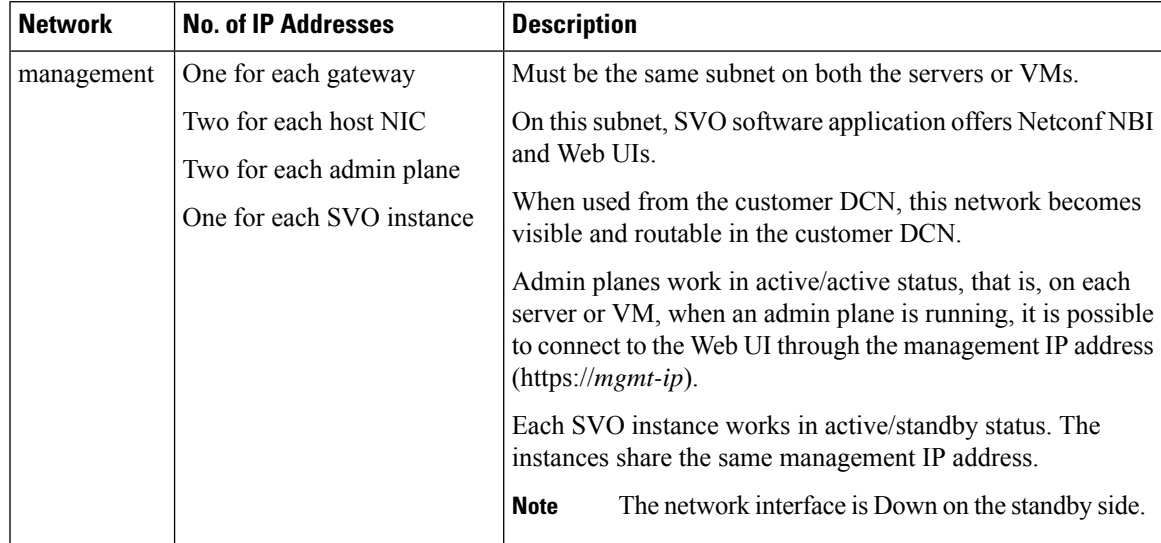

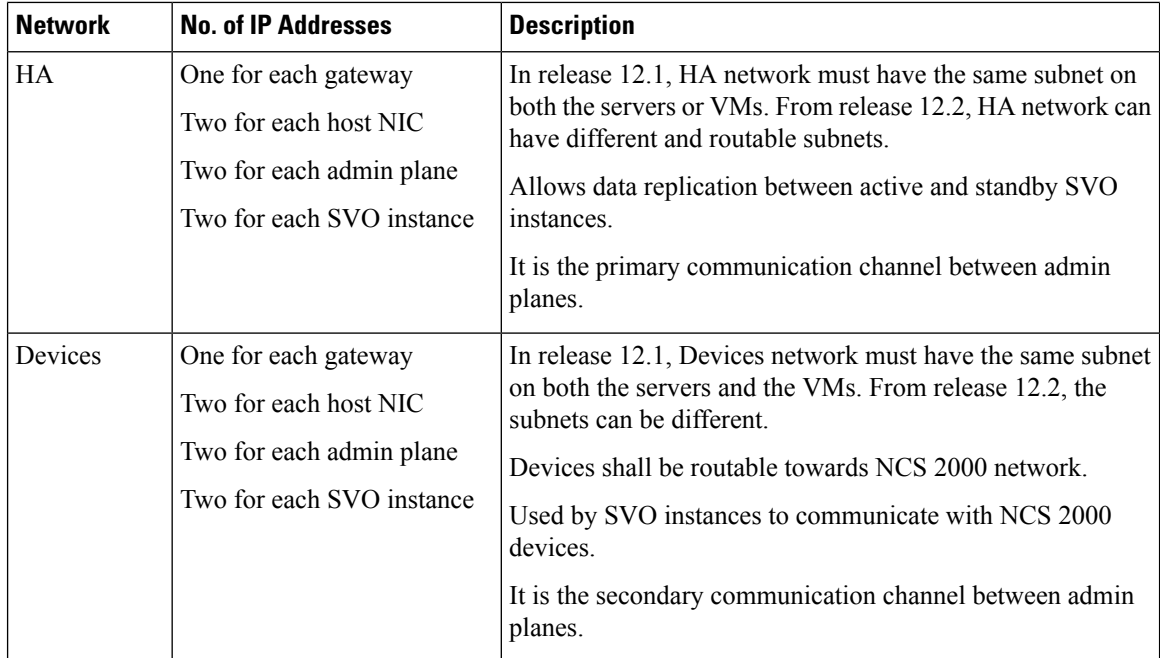

# <span id="page-11-0"></span>**Install the External Server**

#### **Before you begin**

You must complete the following recommendations:

- [Recommended](#page-8-0) Hardware, on page 9
- [Recommended](#page-8-1) Software, on page 9
- [Recommended](#page-8-2) Resource for Virtual Machines, on page 9
- Required Network [Resources,](#page-9-0) on page 10

Use this task to install the external server.

#### **Procedure**

**Step 1** Create the network configuration. See Prepare the Network [Configuration,](#page-7-0) on page 8.

**Step 2** Obtain the admin plane (es-admin-plane) and SVO (svo-dos) docker images. Perform these steps:

• Get the ncs2k-server-12.1.0\_REL.tar file and extract its contents.

```
> tar xvf ncs2k-server-12.1.0_REL.tar
> cd SIGNED_RPM; ls
NCS2K-S-1210.020K.2311.x86_64.rpm
es-admin-plane-12.1.0.B0582.x86_64.rpm
svo-dos-12.1.0.R0582.x86_64.rpm
> rpm2cpio es-admin-plane-12.1.0.B0582.x86_64.rpm | cpio -D <OUTDIR> -idmv
> rpm2cpio svo-dos-12.1.0.R0582.x86_64.rpm | cpio -D <OUTDIR> –idmv
```
• Load the admin plane and SVO images.

```
docker load -i es-admin-plane.tgz
docker load -i svo-dos.tgz
```
- Verify the images using the **docker images** command.
- **Step 3** Create the configuration folder */misc/disk1/data/adminplane*. The folder path need to used as a parameter the next step.
- **Step 4** Create a text file called *installer.properties* inside the configuration folder. Add the the following line to the file.

```
server.address=<adminplane-mgmt-ip>
installer.remote-connection=true
```
The  $\alpha$ dminplane-mgmt-ip is the IP address that is assigned to the admin plane in the management network.

- **Step 5** Create a docker network using any one of the following commands:
	- **IPv4**

```
docker network create -d macvlan --attachable --subnet <subnet>/<mask> --gateway <gw>
-o parent=<mgmt-interface> management
```

```
docker create --name adminplane --network management --ip <adminplane-mgmt-ip> -m 2g
--memory-swap 2g --cap-add NET ADMIN --restart
always -v /misc/disk1/data:/misc/disk1/data -v /var/run/docker.sock:/var/run/docker.sock
-v /misc/disk1/data/adminplane:/opt/config es-admin-plane:<version>
```
• **IPv4 and IPv6**

```
docker network create -d macvlan --attachable --subnet <subnet>/<mask> --gateway <gw>
--ipv6 --subnet <ipv6-subnet>/<prefix> --gateway <ipv6-gw> -o parent=<mgmt-interface>
management
```

```
docker create --name adminplane --network management --ip <adminplane-mgmt-ip> --ip6
<adminplane-mgmt-ipv6> -m 2g --memory-swap 2g --cap-add NET_ADMIN --restart
always -v /misc/disk1/data:/misc/disk1/data -v /var/run/docker.sock:/var/run/docker.sock
 -v /misc/disk1/data/adminplane:/opt/config es-admin-plane:<version>
```
**Step 6** Start the application using the following command:

docker start adminplane

<span id="page-12-0"></span>**Step 7** Run the SVO installation tool. See Run the SVO [Installation](#page-12-0) Tool, on page 13.

## **Run the SVO Installation Tool**

Use this task to run the SVO installation tool for the external server model or the SVO card model.

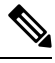

**Note** In the SVO card model, the user created is the superuser in all the SVO instances created later.

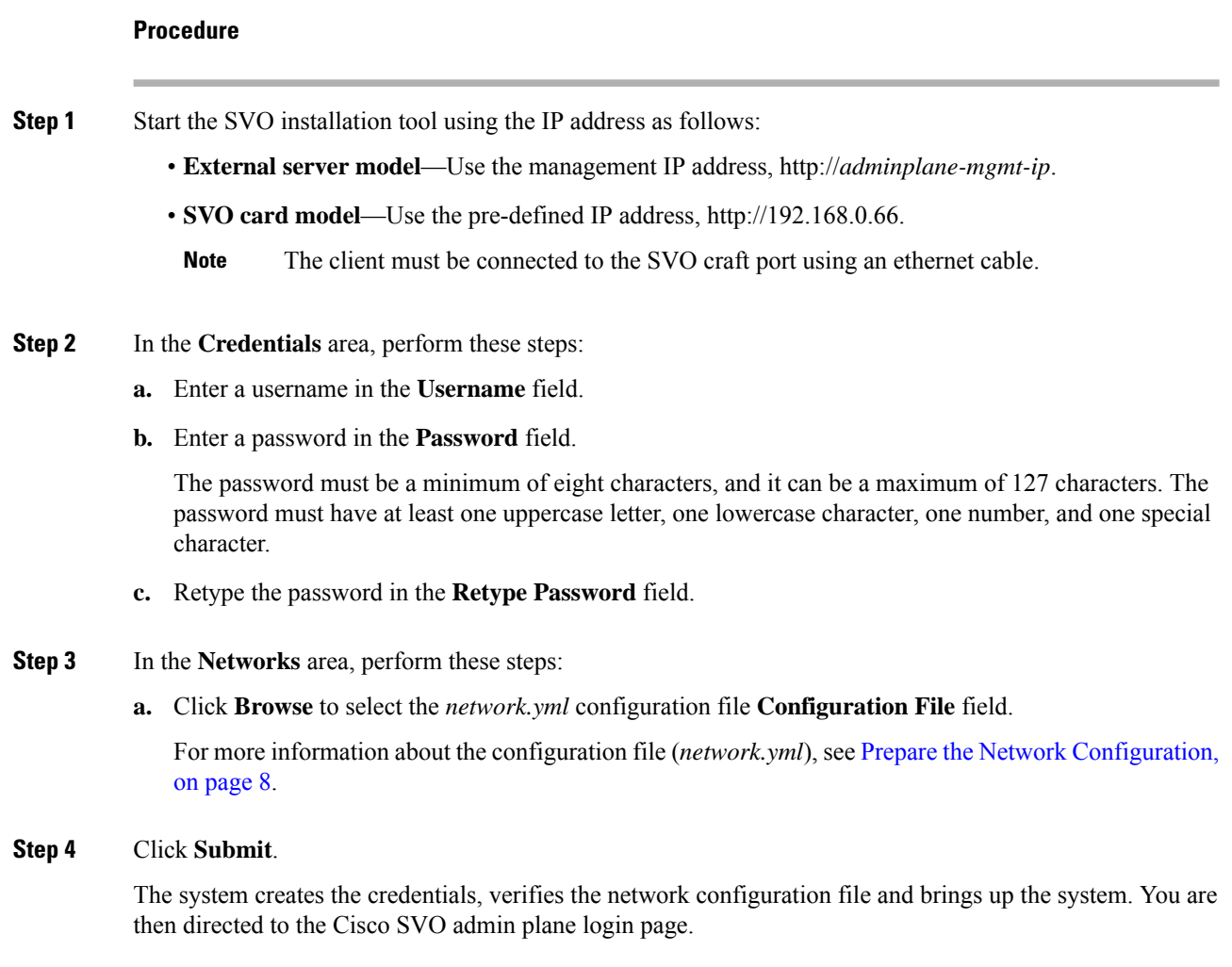

# <span id="page-13-0"></span>**Log into the Cisco SVO Admin Plane**

Use this task to log in to the Cisco SVO admin plane.

### **Procedure**

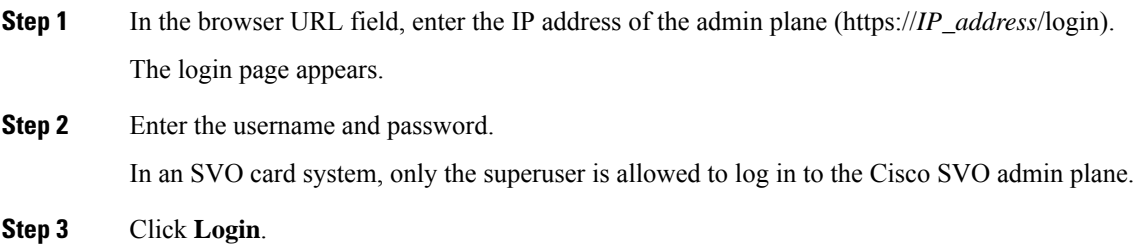

The SVO Instances page is displayed.

## <span id="page-14-0"></span>**SVO Admin Plane Home Page**

#### **Side Menu Items**

In the SVO Admin Plane home page, the menu items are present in the left panel. The menu items allow you to monitor and troubleshoot SVO instances, view certificates, and restart admin plane. The following list describes the menu items.

- **Instances**—Instances menu enables you to create, edit, and monitor SVO instances.
- **Diagnostics**—Diagnostics menu allows you to download log files to troubleshoot SVO instances.
- **Networks**—Networks menu enables you to configure networks and assign IP addresses.
- **Certificates**—Certificates menu enables you to view and renew the self-signed admin plane certificates.
- **Utilities**—Utilities menu allows you to restart the admin plane.

#### **Bell Icon (HA Status)**

The icon on the top right of the SVO home page indicates the status of high availability network (primary link) and devices network (secondary link). The icon statuses are:

- **Green**—Both the primary and secondary links are up. High availability is working successfully.
- **Yellow**—A warning that the primary link is up but the secondary link is down.
- **Red**—There are two cases:
	- **Small red icon**—The primary link is down but the admin planes are able to communicate because the secondary link is up.
	- **Large red icon**—Both the primary and secondary links are down and the server is functioning in standalone mode.

#### **User Profile Icon**

The user profile icon displays the username and the log out option for the user to exit the currentSVO session.

## <span id="page-14-1"></span>**SVO Instances**

An SVO instance is a software virtualization of the physical NCS 2000 node that has been configured to manage. SVO instances are of types—ROADM, OLA, DGE, and TXP. In an SVO card model, you can configure a maximum of one ROADM SVO instance and up to 30 OLA DGE, or TXP SVO instances.

In an external server model, you can configure any number of ROADM, OLA, DGE, or TXP SVO instances.

You can create, update and delete SVO instances using the admin plane. Each SVO instance runs as an active instance on one server and as a standby instance on the other server. It is also possible to manually switch the roles of the SVO instance between active and standby.

The peer admin planes that are running on the local and remote server respectively have two intercommunication links, one through the HA network (primary link) and the other through the devices network (secondary link).

The table displays the SVO instances that were created. Each row has two entries relating to the local and remote SVO card or server. In each row, the first entry is the local instance and the second entry is the remote instance. The details are:

- **Name**—Name of the SVO instance.
- **IP Address**—The IP address of the SVO instance. It is IPv4 for the SVO card model, and IPv6 or IPv4 for the external server model.
- **SW version**—SW version on the server.
- **State**—State of the SVO instance.
- **App State**—State of the SVO application that is running on the SVO instance.
	- During a manual switching process, the **App State** field displays different statuses such as SWITCHING, SWITCH\_DONE, or UP.
	- The **App State** field displays ACTIVATING or ACTIVATE\_RESTART only after the SVO web UI has requested the admin plane to orchestrate the activation process.
- **Role** —Role of the SVO instance. The roles are ACTIVE, STANDBY, NONE, and UNKNOWN. In case of issues or specific SVO states, special tags are displayed such as NOT\_RESPONDING, STARTING,STOPPED, or BAD\_CLUSTER.

- The green icon indicates the reachability of the SVO instance to the connected NCS 2000 device. If the active SVO instance is unable to reach the NCS 2000 device due to a network segregation, it performs an auto-switch. **Note**
	- **Up Time**—Up time of the SVO instance.
	- **Type**—Label for the SVO instance.
	- **Action**—A set of actions can be performed on the SVO instance:
		- **Details of the SVO instance—**Click this icon to view the summary of the local and remote SVO instance.
		- **Edit SVO Instance**—Click this icon to edit the memory size of the SVO instance.
		- **Switch SVO Instance**—Click this icon to manually switch the SVO instance between servers.

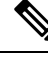

A switch operation is possible only if both the SVO instances are up and running and the role of the instances are Active and Standby. **Note**

• **Delete SVO Instance**—Click this icon to delete an SVO instance.

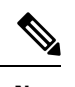

**Note** This icon is disabled when a switch operation is in progress.

## **Create an SVO Instance**

Use this task to configure an SVO instance.

### **Before you begin**

are assigned are not in use.

Log into the Cisco SVO [Admin](#page-13-0) Plane, on page 14

### **Procedure**

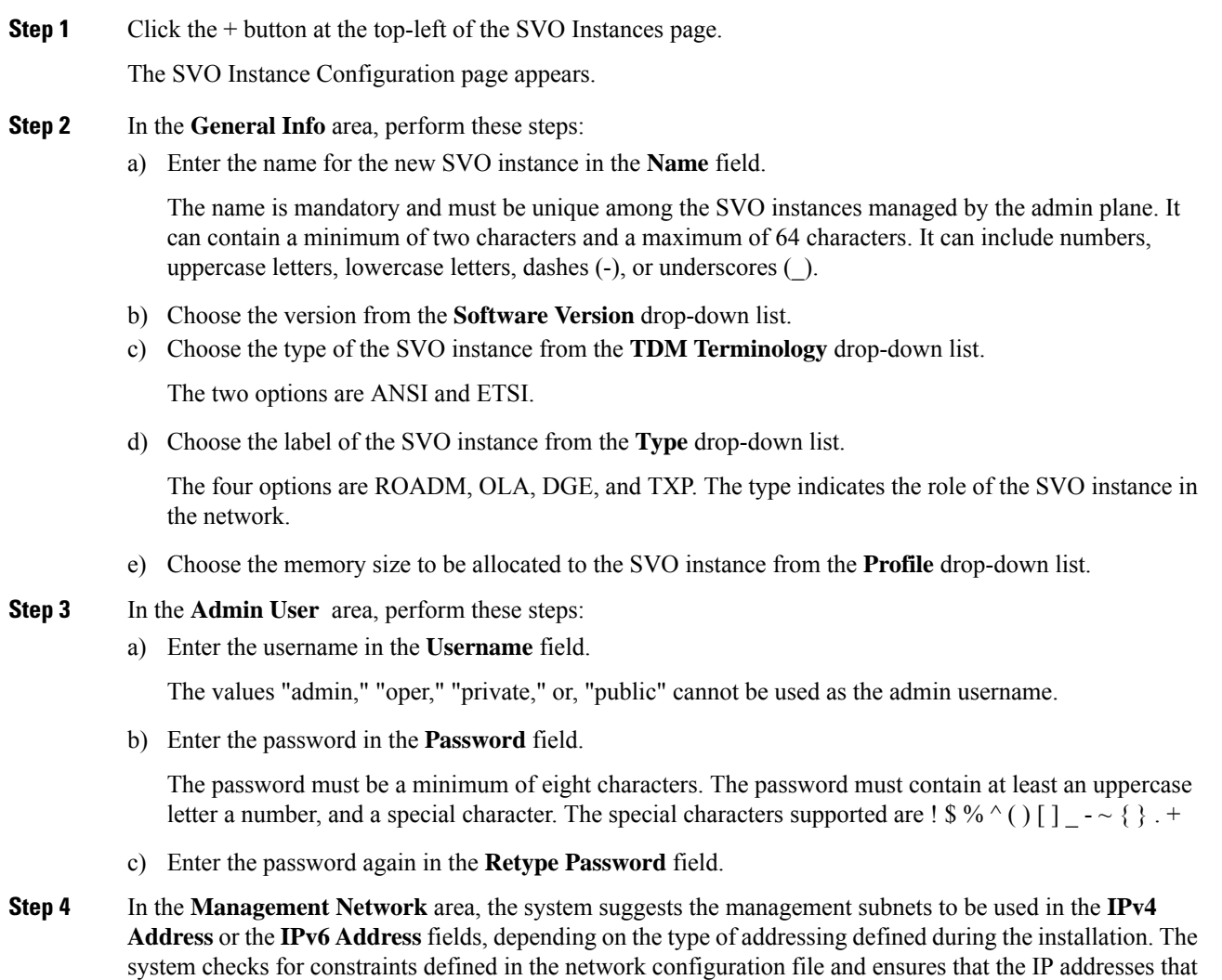

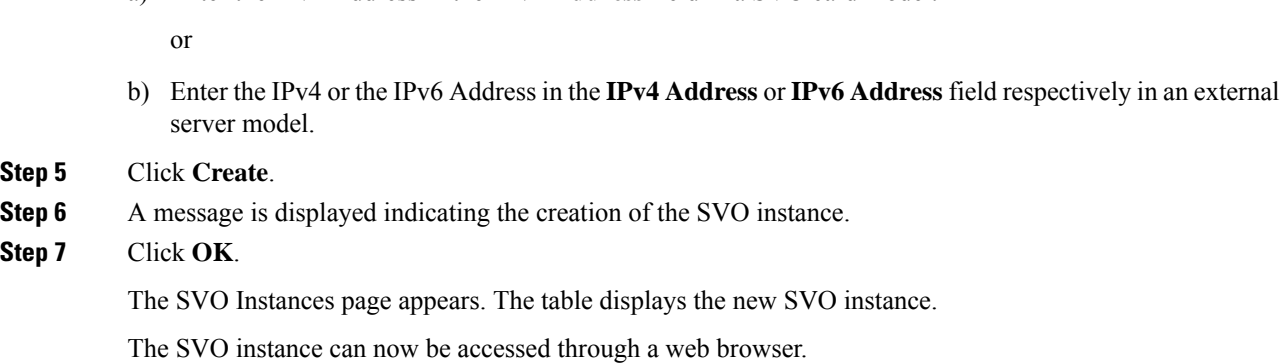

a) Enter the IPv4 Address in the **IPv4 Address** field in a SVO card model.

## **View Details of an SVO Instance**

Use this task to view the details of an SVO instance.

### **Before you begin**

Log into the Cisco SVO [Admin](#page-13-0) Plane, on page 14

#### **Procedure**

**Step 1** Choose the SVO instance you want to view.

**Step 2** Click **Details of SVO Instance**.

The **SVO Instance Details** page is displayed.

## **Edit Profile of an SVO Instance**

Use this task to edit the memory size of the SVO instance.

#### **Before you begin**

Log into the Cisco SVO [Admin](#page-13-0) Plane, on page 14

### **Procedure**

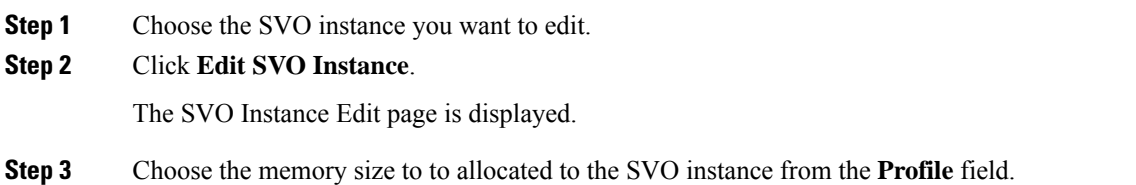

**Step 4** Click **OK**.

### **Switch SVO Instances**

Use this task to manually switch between active and standby SVO instances.

#### **Before you begin**

Log into the Cisco SVO [Admin](#page-13-0) Plane, on page 14

### **Procedure**

**Step 1** Choose the SVO instance you want to switch.

### **Step 2** Click **Switch SVO Instances**.

A dialog box is displayed asking for confirmation.

### **Step 3** Click **Confirm**.

During the switching process, the **App State** field displays different statuses such as SWITCHING, SWITCH\_DONE, and UP. The **Role** field displays NONE, ACTIVE, and STANDBY.

### **Delete an SVO Instance**

Use this task to delete an SVO instance.

### **Before you begin**

Log into the Cisco SVO [Admin](#page-13-0) Plane, on page 14

### **Procedure**

<span id="page-18-0"></span>**Step 1** Choose the SVO instance you want to delete. **Step 2** Click **Delete SVO Instances**. A dialog box is displayed asking for confirmation of deletion. **Step 3** Click **Confirm**.

# **IP Filtering**

The IP Filtering Policy page displays two sets of IP addresses:

• Allowed List—Contains a list of available IP addresses.

• Denied List—Contains a list of blocked IP addresses.

The list of allowed and denied IP addresses displayed on this page are stored in two separate files on the file system of the local and remote server.

The IP lists are applicable only to the devices network. During the creation of the SVO instance, the denied list prevents the admin plane from selecting any IP address that is on the list for the IPv4 and IPv6 addresses whereas the allowed list permits the admin plane to select any IP address that is in the list.

The IP list cannot be modified on this page at runtime. In case there are updates to be made, the relevant file is modified in the file system and the admin plane is restarted.

To view these IP addresses in the admin plane:

- **1.** Log into the Cisco SVO [Admin](#page-13-0) Plane, on page 14.
- **2.** Click **Networks** in the left panel and choose **IP Filtering**.

## <span id="page-19-0"></span>**Reset the SVO Card**

Use this task to reset the SVO card to factory defaults.

#### **Before you begin**

Log into the Cisco SVO [Admin](#page-13-0) Plane, on page 14

### **Procedure**

**Step 1** Click **Utilities** in the left panel. The Utilities page appears.

### <span id="page-19-1"></span>**Step 2** Click **Reset to Factory Default**.

All the SVO instances and configurations available on the SVO card are erased .

## **Download Diagnostic Log Files**

Use this task to download the diagnostic log files.

#### **Before you begin**

Log into the Cisco SVO [Admin](#page-13-0) Plane, on page 14

#### **Procedure**

**Step 1** Click **Diagnostic** in the left panel.

The Diagnostic page appears.

### **Step 2** Click **Download Log Files**.

A zip file that contains the admin plane logs is downloaded.

 $\mathbf I$ 

Π